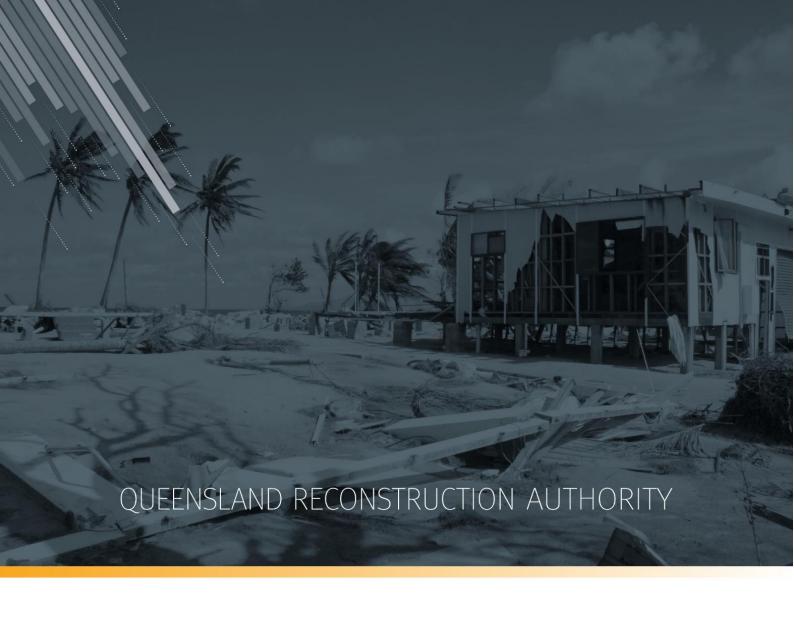

**MARS Portal User Guide** 

# Submission preparation: upload photo evidence to submission

**MARS | Queensland Reconstruction Authority** 

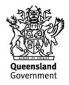

The Management and Reporting System (MARS) is a product of the Queensland Reconstruction Authority.

#### **Document details**

| Security classification                   | Approved for public distribution    |
|-------------------------------------------|-------------------------------------|
| Date of review of security classification | October 2022                        |
| Authority                                 | Queensland Reconstruction Authority |
| Document status                           | FINAL                               |
| Version                                   | 1.2                                 |

#### Copyright

This publication is protected by the Copyright Act 1968.

© The State of Queensland (Queensland Reconstruction Authority), October 2022.

#### Licence

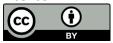

This work is licensed by State of Queensland (Queensland Reconstruction Authority) under a Creative Commons Attribution (CC BY) 4.0 International licence. To view a copy of this licence, visit: <a href="https://www.creativecommons.org/licenses/by/4.0/">www.creativecommons.org/licenses/by/4.0/</a>

In essence, you are free to copy, communicate and adapt this MARS Portal user guide –Submission preparation: upload photos, as long as you attribute the work as follows.

#### Attribution

The Management and Reporting System (MARS) is a product of the Queensland Reconstruction Authority.

#### Interpreter

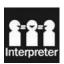

The Queensland Government is committed to providing accessible services to Queenslanders from all culturally and linguistically diverse backgrounds. If you have difficulty in understanding this report, you can access the Translating and Interpreting Services via www.qld.gov.au/languages or by phoning 13 14 50.

#### Disclaimer

While every care has been taken in preparing this publication, the State of Queensland accepts no responsibility for decisions or actions taken as a result of any data, information, statement or advice, expressed or implied, contained within. To the best of our knowledge, the content was correct at the time of publishing.

#### **Copies**

Copies of this publication are available on our website at <a href="https://www.qra.qld.gov.au/funding/mars-disaster-funding-application-portal">https://www.qra.qld.gov.au/funding/mars-disaster-funding-application-portal</a>

#### **Contact**

Queensland Reconstruction Authority Phone (07) 3008 7200 info@qra.qld.gov.au www.qra.qld.gov.au

# **Table of contents**

| 1 | 1 INTRODUCTION                                                                            | 5  |
|---|-------------------------------------------------------------------------------------------|----|
| 2 |                                                                                           |    |
|   |                                                                                           |    |
| 3 | 3 UPLOAD PHOTO EVIDENCE FOR SUBMISSION LINE ITEMS                                         | 7  |
|   | 3.1 UPLOAD PHOTOS TO A SUBMISSION                                                         | 8  |
|   | 3.1.1 Navigate to a submission                                                            |    |
|   | 3.1.2 Navigate to submission line items                                                   | 8  |
|   | 3.1.3 Select photo(s) to bulk upload to a submission                                      |    |
|   | 3.1.3.1 Bulk upload photos using geolocation information in photos                        | 11 |
|   | 3.1.3.2 Bulk upload photos using photo references in submission line items                |    |
|   | 3.1.4 Select and upload photo(s) to a single line item in a submission                    | 13 |
|   | 3.1.5 View photo upload status                                                            | 14 |
|   | 3.2 WORK WITH UNASSIGNED PHOTOS IN A SUBMISSION                                           |    |
|   | 3.2.1 'Drag and drop' photos not yet assigned to line items to assign them to a line item | 16 |
|   | 3.2.2 Edit photos not yet assigned to line items                                          |    |
|   | 3.3 WORK WITH ASSIGNED PHOTOS IN A SUBMISSION                                             |    |
|   | 3.3.1 Edit photos assigned to line items                                                  |    |
|   | 3.3.2 View more line item information about a photo                                       |    |
| 4 | 4 APPENDIX OF PHOTO UPLOAD TYPES AND PHOTO CATEGORY TYPES                                 | 23 |

# 1 Introduction

| Background     | The Management and Reporting System (MARS) was developed by the Queensland Reconstruction Authority (QRA) to support councils and state agencies with disaster funding applications. MARS is used for requesting and activating disaster funding, as well as lodging and assessing funding submissions for disaster events occurring from 1 November 2018. |
|----------------|----------------------------------------------------------------------------------------------------|
| Purpose        | The purpose of this document is to guide the user through key activities for upload of photo evidence to support a submission in the MARS Portal.                                                                                                    |
| Audience       | This user guide is intended for MARS Portal users in an applicant organisation, i.e. the resources most likely to build or lodge a Disaster Recovery Funding Arrangements (DRFA) submission.                                                                                                    |
| Pre-requisites | This user guide has been designed with a focus on system functionality, and assumes that users have:  • basic PC skills  • basic knowledge of Microsoft applications  • an understanding of the Disaster Recovery Funding Arrangements (DRFA)  • already been set up with access to the MARS Portal, with the user profile                                 |
| Support        | types of either Activation Officer, Submission Builder, or both.  For MARS Portal technical issues or queries please contact support:  support@qra.qld.gov.au                                                                                                    |

# 2 Log in to MARS

Open the Chrome browser. MARS works best in Chrome but can also be used in Internet Explorer (IE).

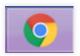

To navigate to the MARS Portal, type <a href="www.qra.qld.gov.au">www.qra.qld.gov.au</a> into the browser window. The link to MARS can be located on the <a href="QRA website">QRA website</a> and will also be provided to newly registered users. If you are not a registered user, please refer to the QRA website to access a <a href="MARS Portal user access form">MARS Portal user access form</a>.

Once you have clicked the MARS Portal Login link, the login screen below will be displayed to enter login details, then click **login**.

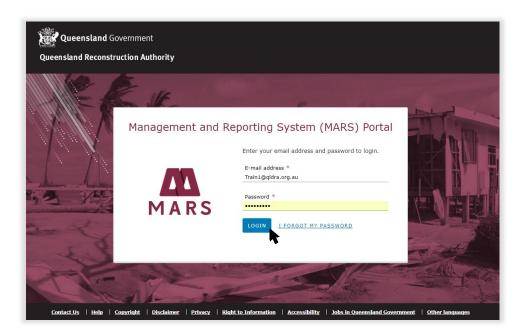

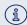

If this is your first time accessing the MARS Portal, it is recommended you follow the prompt to **take a tour of MARS**. This tour of MARS provides an **overview of key functionality**.

# 3 Upload photo evidence for submission line items

Users can choose to *upload multiple photos* to a submission at one time (*bulk upload*) or can choose to *upload photo(s) to a single line item*.

MARS will automatically assign bulk uploaded photos to a submission line item based on either:

- the *geo location information* in the uploaded photo, or
- the information provided in the *photo reference columns* on a submission line item. This is relevant if your organisation is using software that automatically populates the Excel submission form for import of line items to MARS.

After upload, photos automatically assigned to line items are available to view on the interactive map.

The MARS process to upload photo evidence for submission line items consists of three steps described in detail below:

**Upload** photos to a submission

Work with **Unassigned** photos in a submission

Work with **Assigned** photos
in a submission

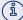

- Line items must have **co-ordinates populated** for MARS to be able to automatically assign photos to line items. Photos of assets with single co-ordinate points or non-road assets (like damaged road signs that require replacing) can either be bulk uploaded to MARS with photo references or directly assigned to a line item. These photos are unable to be automatically assigned by MARS to a line item based on geo location information.
- **Unassigned** photos are photos that MARS has **not** been able to automatically assign to line items based on photo geo location or photo reference information.

These photos require review to identify the associated submission line items.

## 3.1 Upload photos to a submission

# 3.1.1 Navigate to a submission

Navigate to **Submissions** on the **left-hand navigation pane** to view **Current / Active submissions** that have been created by your organisation. Draft submissions (in a progression status of **In development**) can be filtered and the submission you wish to work with can be clicked to open, as shown below.

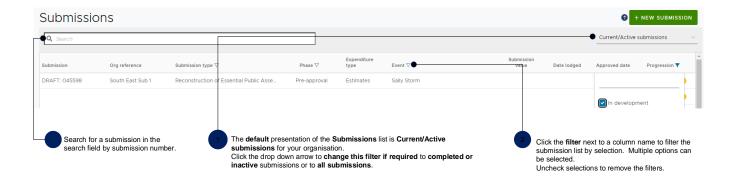

## 3.1.2 Navigate to submission line items

Click the **Line items** tab in the open submission, the image below shows a view of the **line items** page and the available navigation options.

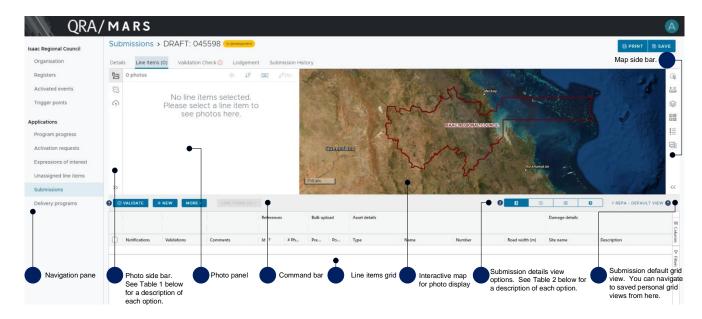

#### Table 1 Photo side bar options

These options can be selected during the MARS photo upload process to perform photo upload and to view photo assignment to line items.

| Photo side bar options | Description                                                                                                    |
|------------------------|----------------------------------------------------------------------------------------------------|
| <u>∞</u>               | Assigned photos: Photo panel area to view and work with photos assigned to line items (either automatically by MARS, or by user action). |
| , C.'S                 | Unassigned photos: Photo panel area to view and work with photos not yet assigned to line items.                                         |
| ♠                      | <b>Upload photos</b> : Photo panel area to perform photo upload and view photo upload status.                                            |

Table 2 Submission details view options

These options can be selected to manage how the photo panel and interactive map, and line items grid display on screen.

| Submission details view options | Description                                                                                                    |
|---------------------------------|----------------------------------------------------------------------------------------------------|
| В                               | Split single screen to show photo panel, interactive map and line items grid.                                                                                              |
| 0                               | Full screen display of photo panel and interactive map.                                                                                                    |
|                                 | Full screen display of line items grid.                                                                                                    |
|                                 | <b>Pop-out screen of photo panel and interactive map</b> . This submission view can be used in conjunction with the <b>full screen display of line items grid</b> to allow |
|                                 | viewing of the submission line item(s) on one screen and viewing of the photo panel and interactive map on a second screen.                                                |

# 3.1.3 Select photo(s) to bulk upload to a submission

Open the file folder with the photos you wish to upload to this submission. Click on the **Upload photos** option in the photo panel side bar, and select the folder, or the photos from your file folder, for this submission, and drag and drop the photos to the photo upload area, as shown below.

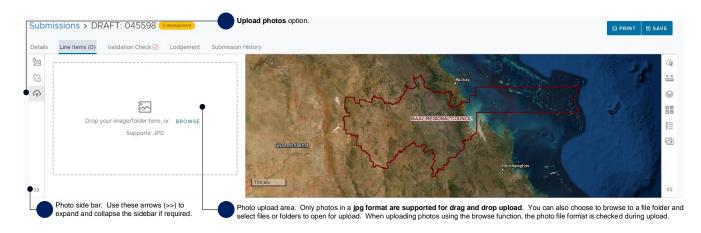

A **photo upload wizard** will open, to guide you through the bulk photo upload process, allowing you to choose whether you are:

1. Bulk uploading photos for MARS to automatically assign to line items, where possible – using geo location information in photos (refer to: <u>Bulk upload photos using geolocation information in photos</u> section for detailed upload instructions); or

This option requires co-ordinates to be populated to line items. This option is available for Reconstruction of Essential Public Assets (REPA) and Immediate Reconstruction Works (IRW) submissions.

2. Bulk uploading photos already referenced in a line item using the Excel submission form import (refer to: Bulk upload photos using photo references in submission lines section for detailed upload instructions).

This option is relevant for non REPA or IRW submissions like *Emergency Works submissions* and if your organisation is *using software that automatically populates the Excel submission form for import of line items to MARS*. The following are the requirements for photo references in the Excel submission form for import of line items to MARS:

- Unique photo names (less than 100 characters) are required in the photo reference fields (pre/post/completion) on the relevant line item.
- Several photos can be uploaded to a line item. Each photo name is required to be seperated by the | (pipe) symbol within the photo reference field

#### 3.1.3.1 Bulk upload photos using geolocation information in photos

Follow the steps listed below to upload photos for MARS to automatically assign the photo to line items using geolocation information in the photo:

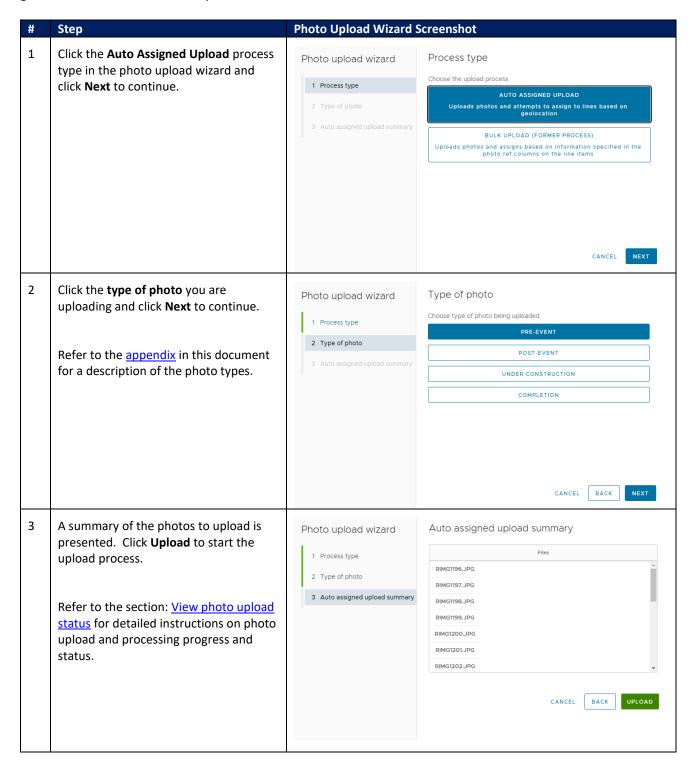

#### 3.1.3.2 Bulk upload photos using photo references in submission line items

If using software that automatically populates the Excel submission form for import of line items to MARS, photo names included in the photo reference fields will be assigned to the associated submission line items by following the steps listed below:

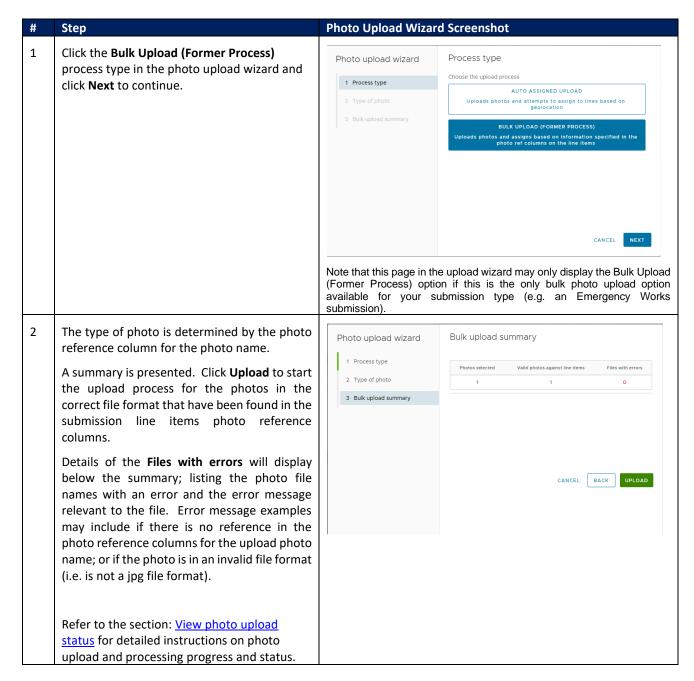

# 3.1.4 Select and upload photo(s) to a single line item in a submission

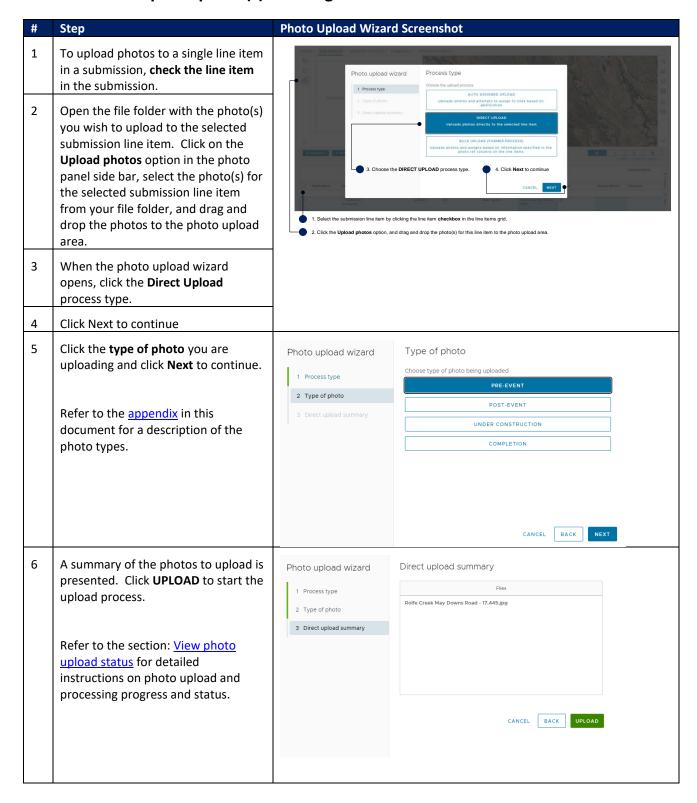

# 3.1.5 View photo upload status

Photo upload and processing progress is indicated, as shown below.

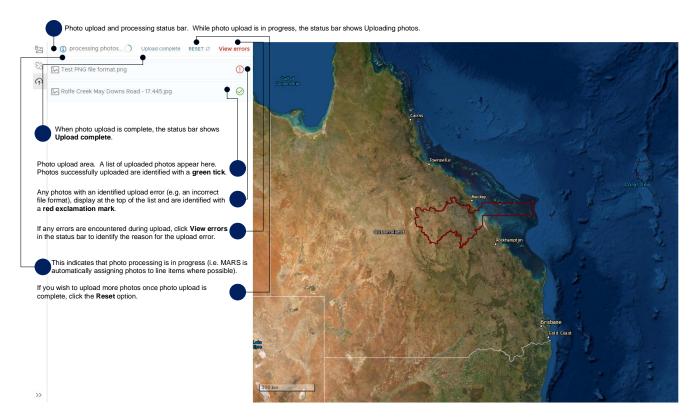

Once photo processing is complete, you can continue to work with photos in either the Assigned photos or Unassigned photos option in the photo panel side bar.

If internet connectivity is lost during photo upload, photos not uploaded will appear in the photo upload area with a red exclamation mark. All photos successfully uploaded (i.e. identified with a green tick in the photo upload area) will continue processing, and once your browser is refreshed, you will be able to see the photos on the map and in the Assigned photos or Unassigned photos option in the photo panel side bar

# 3.2 Work with Unassigned photos in a submission

To view uploaded photos not automatically assigned to line items by MARS, click on the **Unassigned photos** option in the photo panel side bar. There are several photo command bar options available, as shown below.

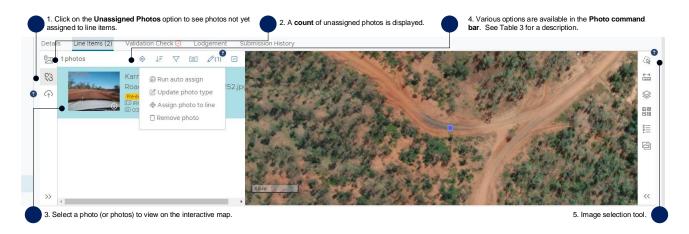

Table 3 Photo command bar options

| Photo command bar options | Description                                                                              |
|---------------------------|------------------------------------------------------------------------------------------|
| •                         | <b>Locate photo</b> . Click this option for a selected photo to zoom in to the photo     |
|                           | location on the interactive map.                                                         |
| ↓F                        | <b>Sort photos</b> . Click this option if you wish to sort the listed photos by selected |
|                           | photos, file name or date taken.                                                         |
|                           | Photos where chainage has been updated can also be sorted by chainage on                 |
|                           | the Assigned photos option.                                                              |
| $\nabla$                  | Filter photos. Click this option if you wish to filter photos by photo type (e.g. all    |
| 7                         | pre-event photos or all completion photos or a combination of photo types).              |
|                           | <b>Switch view</b> . Click this option if you wish to change the default photo view      |
| [2]                       | presents in the photo panel. The <i>default photo view</i> shows the photo and           |
|                           | associated details as follows for Assigned photos:                                       |
|                           | 1. Application stage                                                                     |
|                           | 2. Photo type (Refer to the <u>appendix</u> in this document for a description           |
|                           | of the photo types.)                                                                     |
|                           | 3. Photo category (Refer to the <u>appendix</u> in this document for a                   |
|                           | description of the photo categories.)                                                    |
|                           | 4. Asset name of the assigned submission line item                                       |
|                           | 5. Date taken                                                                            |
|                           | 6. Line item Id of the assigned submission line item                                     |
|                           | 7. Photo chainage.                                                                       |
| Ø(1)                      | Edit photos. Click this option if you wish to run the auto assign function after         |
| V(1)                      | adding more lines items, update information associated with this photo in                |
|                           | relation to photo type or assigned line item, or if you wish to remove a photo.          |
|                           | The number in brackets indicates the number of photo(s) selected for editing.            |
|                           | Select photos. Click this option if you wish to select all photos in the photo           |
| 3                         | panel. Click this option again if you wish to deselect all photos in the photo           |
|                           | panel. If you only wish to deselect certain photos, click these photos                   |
|                           | individually in the photo panel.                                                         |

A new photo layer has been added to the interactive map to help visually identify Unassigned photos. Unassigned photos (with no direction or angle) will be identified with a purple square on the map as per this legend.

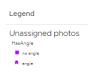

# 3.2.1 'Drag and drop' photos not yet assigned to line items to assign them to a line item

If after reviewing unassigned photos, you identify line items requiring photos to be assigned to them, you can choose to 'drag and drop' the selected photos to a specific submission line item.

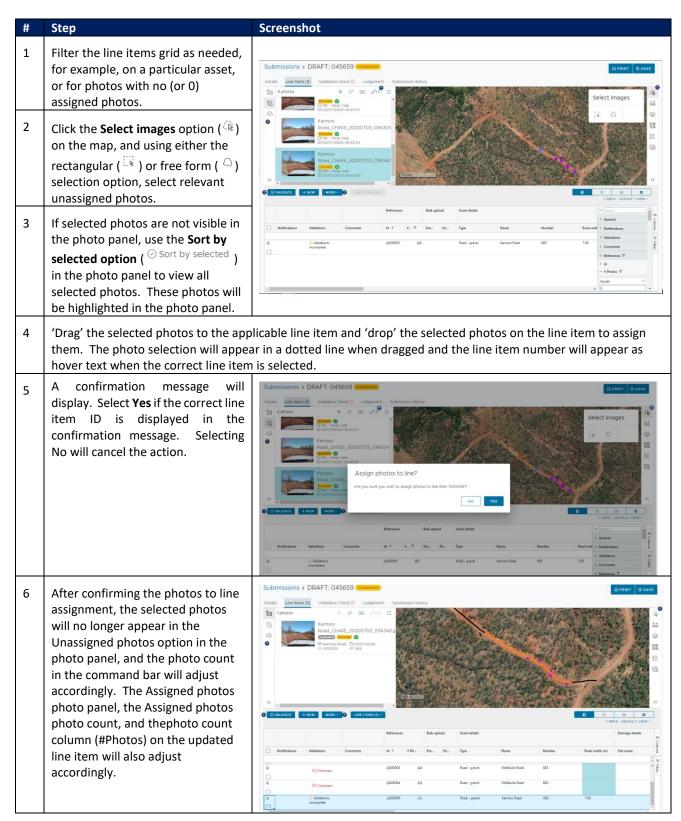

#### 3.2.2 Edit photos not yet assigned to line items

If after reviewing unassigned photos, additional line items are added to the submission, you can choose to run the auto assign function again for MARS to automatically assign photos to line item. To run the auto assign function again, or to assign an unassigned photo to a specific submission line item, or to update the photo's photo type, click the **Edit photos** option in the photo command bar, as shown below. Each photo edit action is described in the table below.

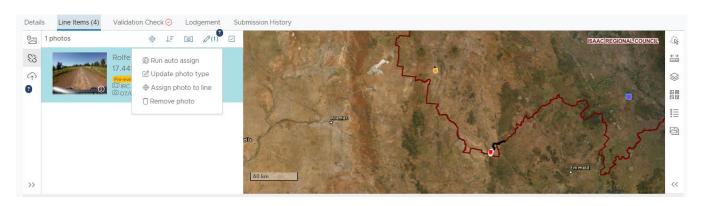

#### **Photo edit action**

If you choose to prepare your submission from uploaded photos or if you identify that line items are missing from the submission based on the unassigned photos list, line items will need to be created by clicking **New in the line items grid command bar**.

Refer to the MARS <u>Activation and</u> <u>submission preparation user guide</u> for more information on creating submission line items.

Once new line items have been added to the submission (with their co-ordinates populated), select unassigned photos by using the Image selection tool on the map options side bar, then click Run auto assign.

map using rectangular selection or freeform selection. Selected photos are shaded in blue in the photo panel.

#### Description

Photos automatically assigned to line items will be removed from the **Unassigned photos** option and the **photo count** will be updated accordingly.

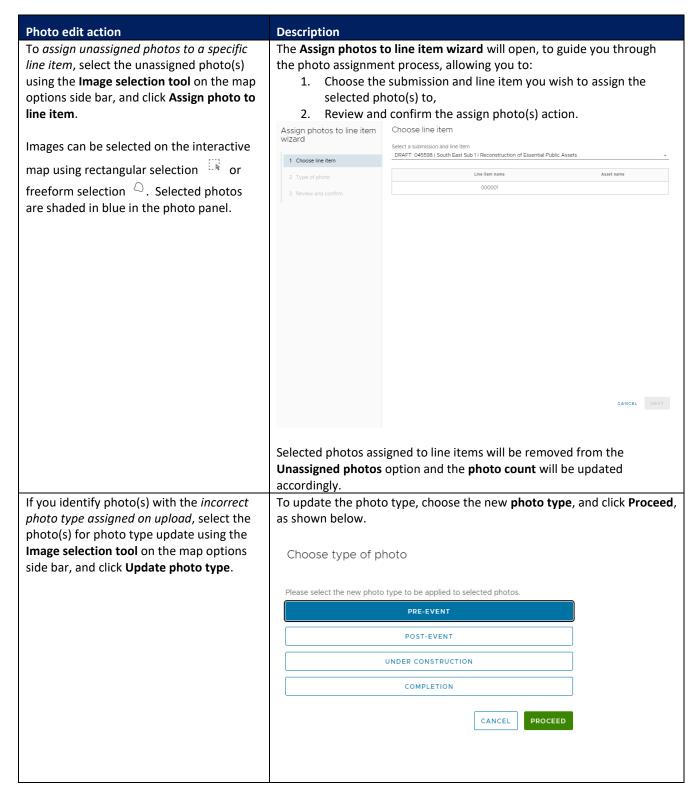

Photos can be removed too, however, photos not yet assigned to line items are removed when lodging the submission.

## 3.3 Work with Assigned photos in a submission

To review photos automatically assigned to line items by MARS, or photos directly uploaded to a line item, check all line items in the submission, and click on the Assigned photos option in the photo panel side bar. There are several photo command bar options available, as shown below. For a detailed description of the photo command bar options, refer to Table 3 in this document.

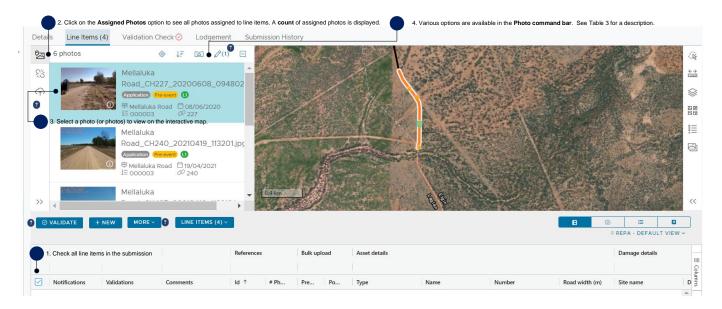

# 3.3.1 Edit photos assigned to line items

To update information associated with an assigned photo, click the **Edit photos** option in the photo command bar as shown below. Each photo edit action is described in the table below.

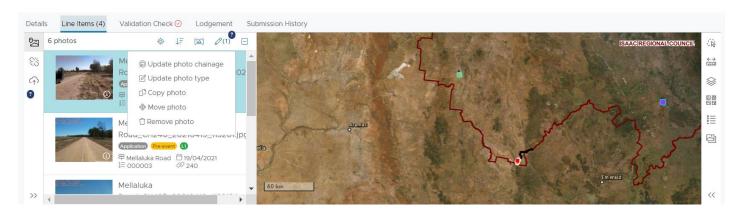

| Photo edit action                                                                                                    | Description                                                                                                    |
|----------------------------------------------------------------------------------------------------|----------------------------------------------------------------------------------------------------|
| Chainage from the Digital Road Network (DRN) data can be updated to photos based on the photo coordinates. This function adds chainage, if required, to existing uploaded photos, or photos uploaded through photo references. | Select all photos by clicking the <b>Select photos</b> option in the command bar and click <b>Update photo chainage</b> |
| Note that this function is only available for In development submissions or new submissions from Go Live. This function will not be available on already lodged submissions.                                                   |                                                                                                    |
| If you identify photo(s) with the incorrect photo type                                                                                                    | To update the photo type, choose the new <b>photo type</b> ,                                                            |
| assigned on upload, select the photo(s) for photo                                                                                                    | and click <b>Proceed</b> , as shown below.                                                                              |
| type update using the <b>Image selection tool</b> on the map options side bar, and click <b>Update photo type</b> .                                                                                                    | Choose type of photo                                                                                                    |
|                                                                                                    | Please select the new photo type to be applied to selected photos.                                                      |
| Photos can be selected on the interactive map using                                                                                                    | PRE-EVENT                                                                                                    |
| rectangular selection $\Box$ or freeform selection $\Box$ .                                                                                                    | POST-EVENT                                                                                                    |
| Selected photos are shaded in blue in the <b>photo</b>                                                                                                    | UNDER CONSTRUCTION                                                                                                    |
| panel, and the location of the photo is identified on the interactive map with a blue block.                                                                                                    | COMPLETION                                                                                                    |
| Photos can also be selected in the photo panel, rather than using the image selection tool.                                                                                                    | CANCEL PROCEED                                                                                                    |
|                                                                                                    |                                                                                                    |

#### **Photo edit action** Description If you identify photo(s) that you wish to reuse or A Copy photos to line item wizard will open, to guide copy to another line item in this submission or to you through the copy process, allowing you to: another submission, select the photo(s) to be copied 1. Choose the submission and line item you wish either by using the image selection tool on the map to copy the selected photo(s) to, options side bar, or selecting the photos in the photo 2. Review and confirm the copy action. Copy photos to line item Choose line item panel, and click Copy photo. DRAFT: 045598 | South East Sub 1 | Reconstruction of Essential Public Assets 1 Choose line item If you identify photo(s) that you wish to move to A Reassign photos to another line item wizard will another line item in this submission or to another open, to guide you through the photo move process, submission, select the photo(s) to be copied using allowing you to: the image selection tool on the map options side 1. Choose the submission and line item you wish bar, or selecting the photos in the photo panel, and to move the selected photo(s) to, click Move photo. 2. Review and confirm the move action. If you identify photo(s) that should be removed from To confirm photo removal, choose **Yes**, as shown below. a line item, select the photo(s) to be removed in the Choosing No on this message will retain the photo photo panel, and click Remove photo. against the line item. Remove photo from line item Are you sure you want to remove these photos from their line items? This action cannot be undone.

# 3.3.2 View more line item information about a photo

Photo and line item information can be viewed by clicking the **information icon** ( on the photo in the photo panel. Clicking the information icon, opens the photo image viewer. Several functions are available to view the photo as described below.

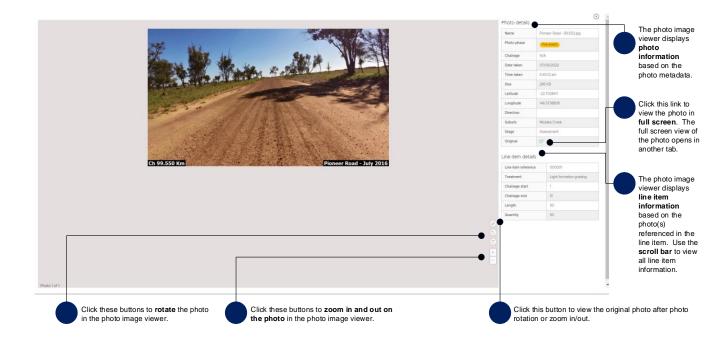

# 4 Appendix of photo upload types and photo category types

Table 4 Photo upload types

| Photo upload type  | Definition                                                                              |
|--------------------|-----------------------------------------------------------------------------------------|
| Pre-event          | Evidence demonstrating the pre-disaster condition of the asset.                         |
| Post-event         | Evidence demonstrating the post-disaster damage of the asset, captured after the event. |
| Under construction | Evidence demonstrating approved works underway, at any stage prior to completion.       |
| Completion         | Evidence demonstrating completed approved works.                                        |

Table 5 Photo category types

| Photo category type | Definition                                                                                   |
|---------------------|----------------------------------------------------------------------------------------------|
| <b>(</b>            | L1 – Photo has metadata and coordinates are within specified boundaries.                     |
| (_2)                | L2 - Photo has metadata but coordinates place the photo outside of the specified boundaries. |
| ß                   | L3 - Photo does not contain metadata and cannot be placed accurately on the map.             |